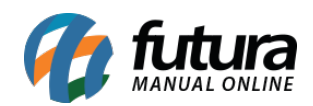

**Sistema:** Futura Ponto

**Caminh**o: Configurações > REP – Mobile

**Referência:** FP19

**Versão:** 2020.01.27

**Como funciona**: Através desta tela é possível realizar a configuração do *REP Mobile*, conforme exemplo abaixo:

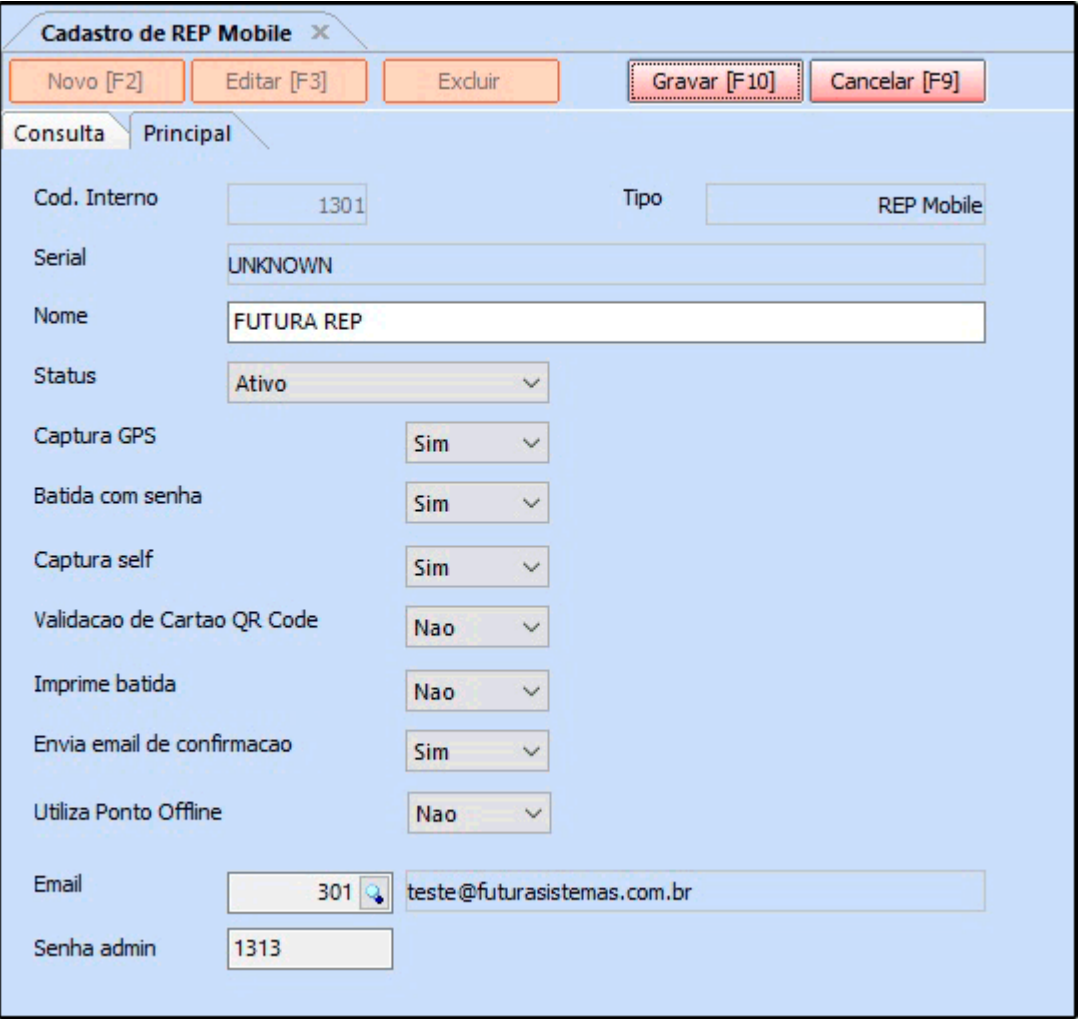

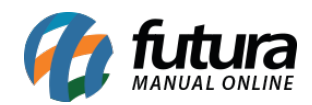

Para cadastrar clique em *F2 Novo* e preencha as informações abaixo:

**Nome:** Neste campo insira o nome do relógio ponto;

**Status:** Defina o status do REP;

**Captura GPS:** Neste campo defina se o REP irá utilizar a captura de GPS;

**Captura self:** Defina se o REP mobile irá utilizar a captura de self dos funcionários;

**Validação de cartão QR Code:** Este campo é utilizado para habilitar o uso de cartão via QR code;

**Imprime batida:** Neste campo insira se irá realizar a impressão das batidas;

**Envia email de confirmação:** Defina se ao realizar a batida será enviado um email de confirmação;

**Utiliza Ponto Offline:** Neste campo defina se irá utilizar o ponto offline;

**Email:** Neste campo defina um e-mail para receber informações sobre o ponto;

**Senha admin:** Neste campo insira a senha de administrador.

Após preencher os campos, para finalizar clique em *Gravar F10.*